## **Лабораторная работа 1**

# **Эмулятор устройства управления роботом (Эмулятор Ардуино)**

https://portal-pk.ru/news/263-izuchaem-arduino-bez-arduino-c-pomoshchyu-ti nkercad-i-ego-servisov.html

1

**1. Изучение Arduino c помощью Tinkercad**

**Tinkercad** (*Tinkercad Circuits Arduino*) – бесплатный, удивительно простой и одновременно мощный *эмулятор Arduino*, с которого можно начинать обучение электронике и робототехнике.

Это онлайн платформа, для работы не нужно ничего кроме браузера и устойчивого интернета.

Единственное, что от вас потребуется — зарегистрироваться.

**Tinkercad** позиционирует себя как сервис робототехники для начинающих. Изучать схемотехнику и программирование **Arduino** помогает раздел **Схемы.**

#### **2. Возможности симулятора Tinkercad для разработчика Arduino**

Удобный графический редактор для визуального построения электронных схем. Предустановленный набор моделей большинства популярных электронных компонентов, отсортированный по типам компонентов. Симулятор электронных схем, с помощью которого можно подключить созданное виртуальное устройство к виртуальному источнику питания и проследить, как оно будет работать.

Симуляторы датчиков и инструментов внешнего воздействия. Вы можете менять показания датчиков, следя за тем, как на них реагирует система.

Встроенный редактор Arduino с монитором порта и возможностью пошаговой отладки. Готовые для развертывания проекты Arduino со схемами и кодом. Визуальный редактор кода Arduino.

Возможность интеграции с остальной функциональностью Tinkercad и быстрого создания для вашего устройства корпуса и других конструктивных элементов – отрисованная модель может быть сразу же сброшена на 3Dпринтер.

Встроенные учебники и огромное сообщество с коллекцией готовых проектов.

**3. Регистрация в Tinkercad**

1. В поисковой системе указываем Тинкеркад.

2. Заходим на сайт с доменом tinkercad.com. Для того, чтобы начать пользоваться сервисом нужно авторизоваться или зарегистрироваться.

3. Для того, чтобы зарегистрироваться нажимаем кнопку Присоединиться. Регистрация доступна по E-mail или с помощью учтённой записи Google или Apple.

При регистрации с использованием E-mail нужно указать вашу страну, дату рождения, свой E-mail и пароль.

4. При входе с помощью учтённой записи Google или Apple достаточно разрешить использование сервисом **Tinkercad** данных для авторизации. Но не забывайте, что у вас должен быть создан аккаунт в данной системе и вы должны быть авторизованы.

5. После авторизации в сервисе вы попадете в раздел 3D-проектирования. Для создания схем нам нужно перейти в раздел **Circuits.** Чтобы создать электрическую цепь нужно нажать на кнопку Создать цепь.

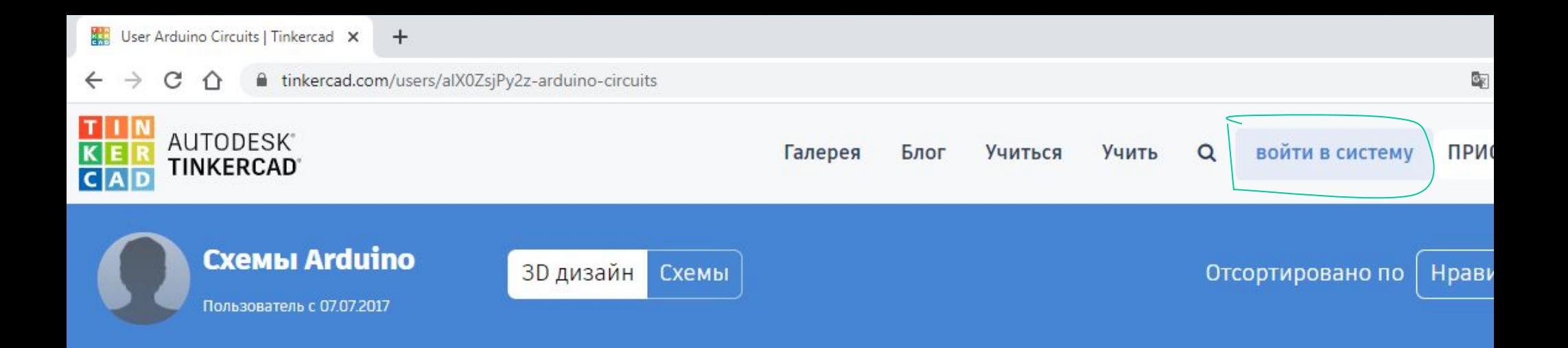

### **З** Дизайн

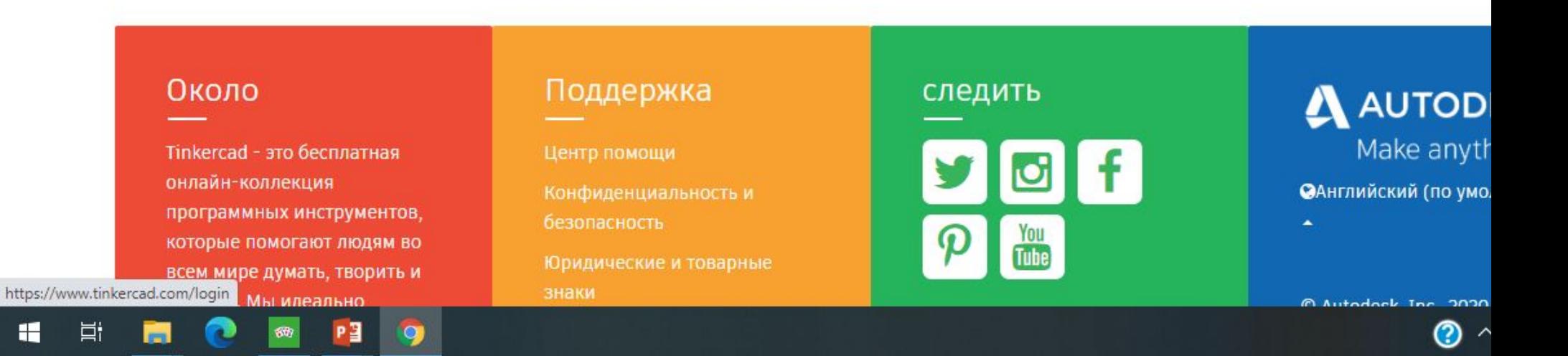

 $\leftarrow$ 

 $\rightarrow$  C  $\hat{\Omega}$  is tinkercad.com/login

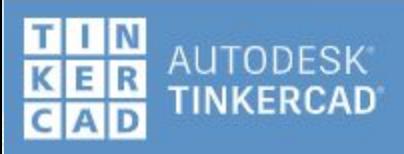

#### Добро пожаловать

Как вы войдете?

Студенты, присоединяйтесь к вашему классу

Электронная почта или имя пользователя

**G** Войти через Google

Δ

Войти через Apple É

Дополнительные параметры входа

Еще нет учетной записи? Присоединяйтесь к Tinkercad

Настройки конфиденциальности

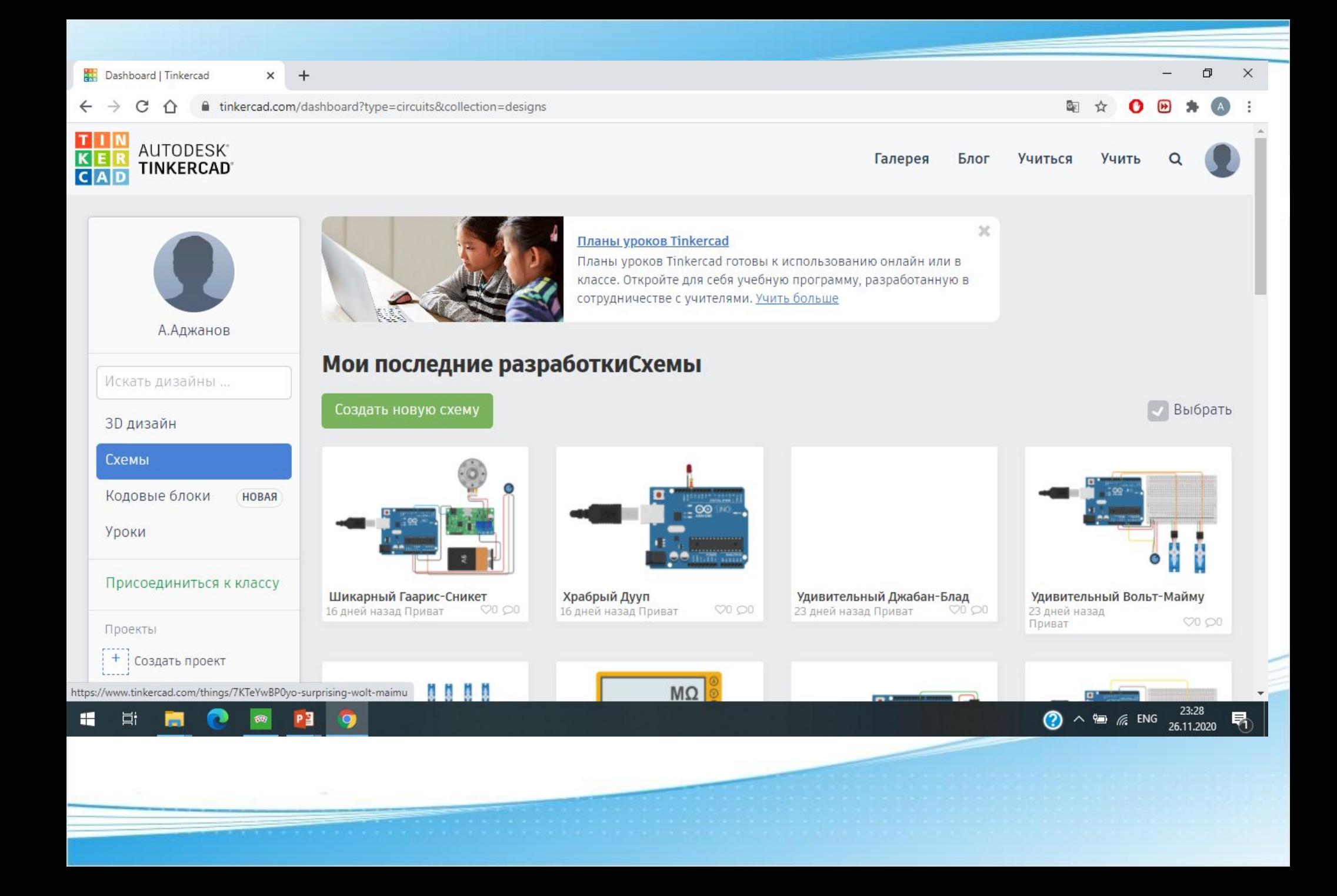

#### **3. Создание первой схемы в Circuits**

После чего нам откроется рабочая область в которой: Название проекта; Меню управления; Панель компонентов; Рабочее поле.

Для того, чтобы создать электрическую цепь достаточно вытащить нужные элементы на рабочее поле и соединить их проводниками. Подробнее о работе с элементами и их описание смотрите в видео.

После того, как схема собрана, нужно нажать на кнопку Начать моделирование. Для проверки работоспособности схемы нажмем на тактовую кнопку. Как видим, при нажатии на кнопку светодиод светиться. Это значит, что схема собрана верно и все работает.

### **4. Программирование Arduino в Tinkercad.**

После добавления Arduino на рабочий стол у нас появляется возможность работы с кодом. Программировать Arduino можно с помощью блоков на языке Scratch или кодом.

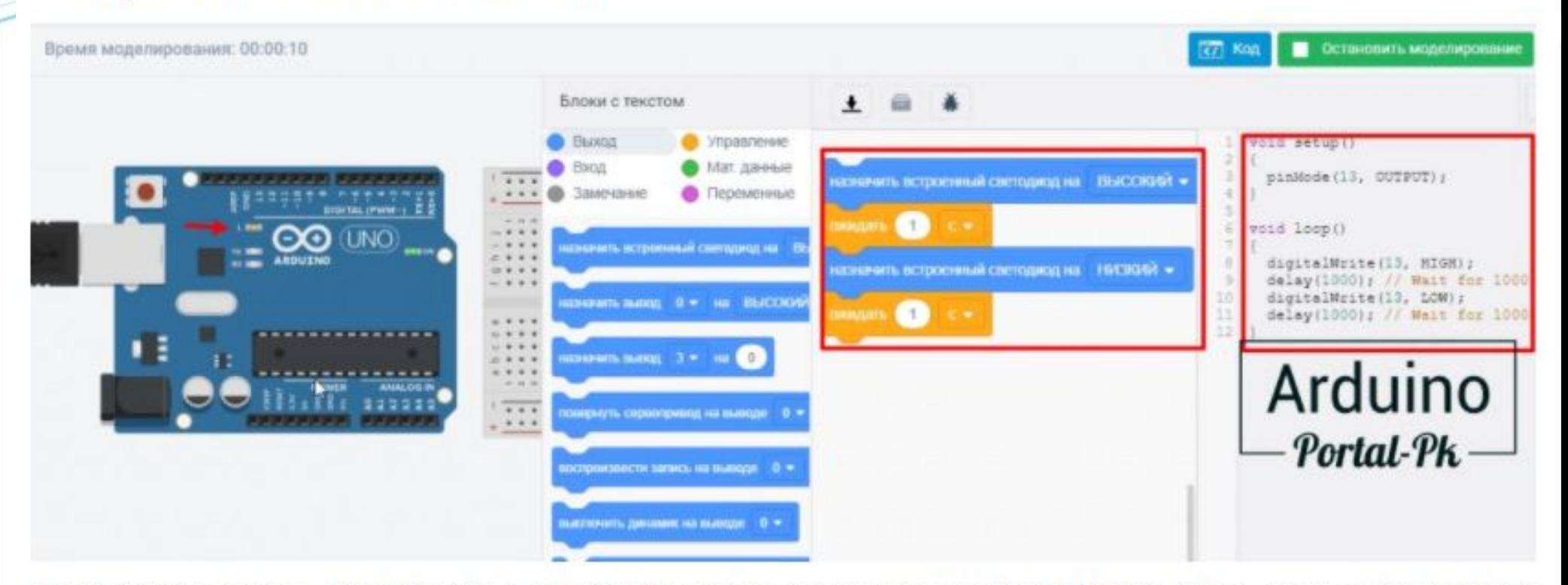

После нажатия Начать моделирование. Мы увидим мигание светодиода на плате Arduino. Мигать светодиод заставляет тестовая программа, которая создается автоматически при добавлении Ардуино на рабочее поле.

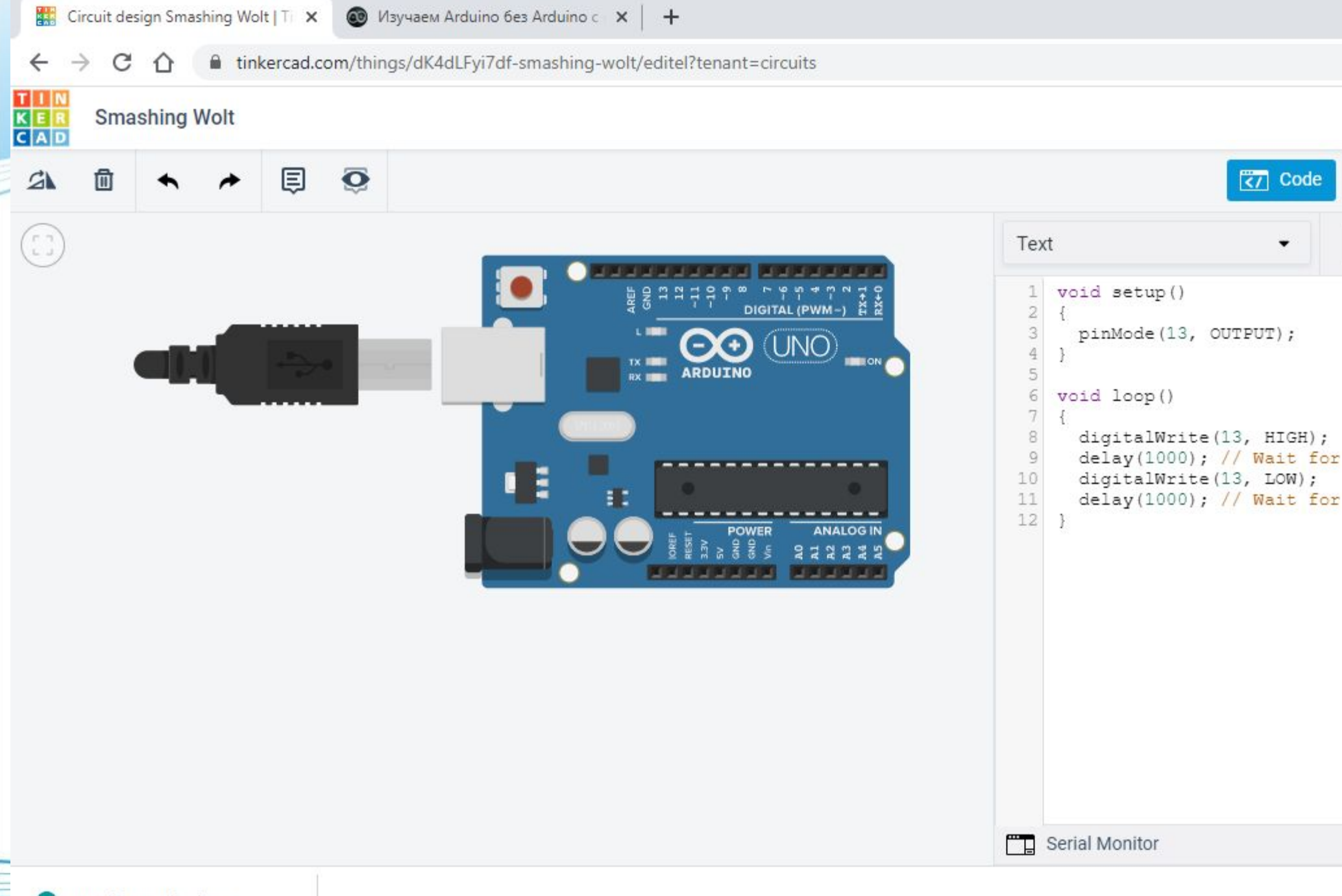

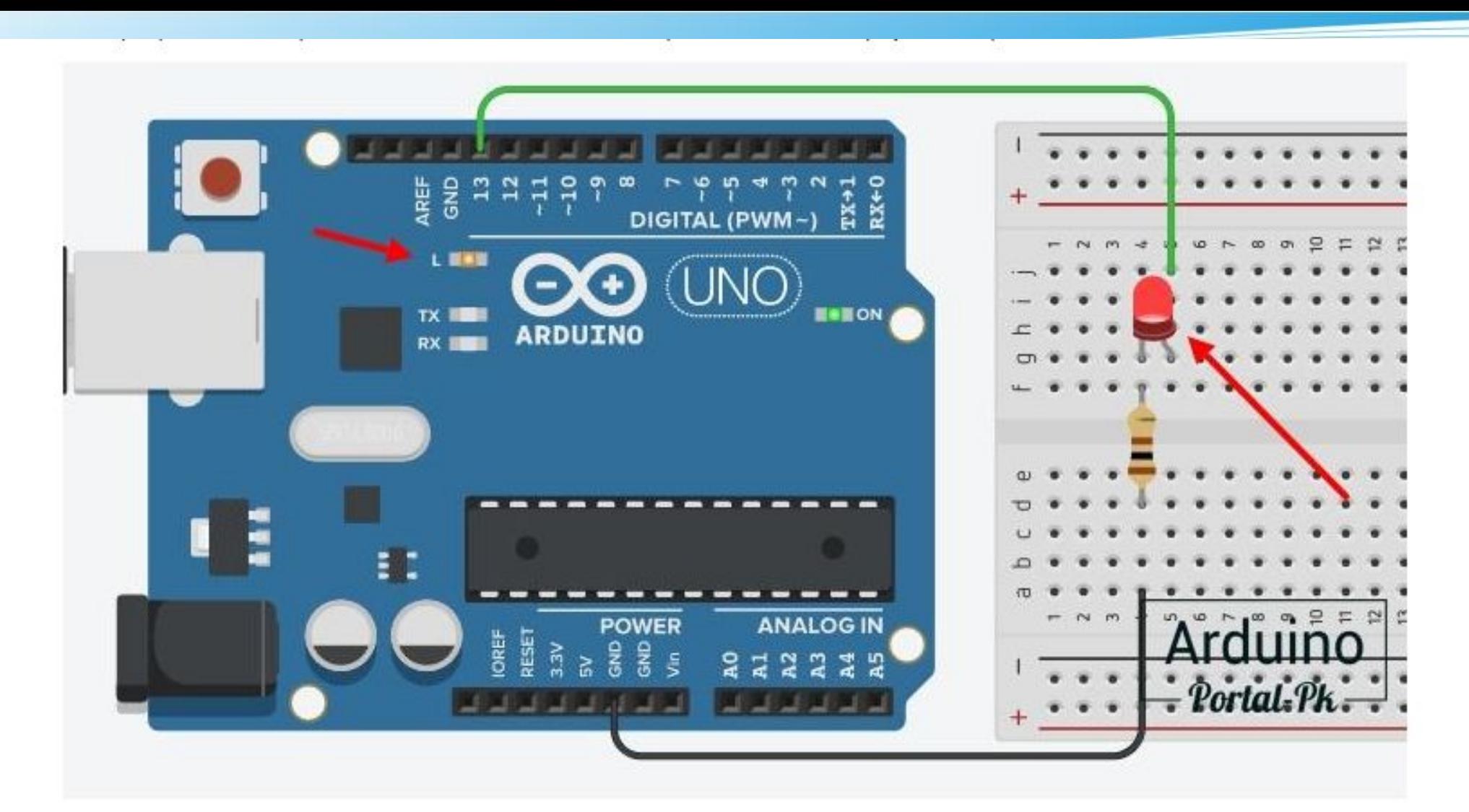

Давайте подключим внешний светодиод. Для этого установим светодиод и резистор на макетную плату. Подключим все по схеме. Встроенный светодиодподключен к 13 пину Арудино. Подключим внешний светодиод к тому же пинуи увидим синхронное мигание встроенного и внешнего светодиода.

#### **5. Примеры создания проектов**

Для новичков подготовлены несколько готовых схем использования Arduino. Достаточно выбрать схему и вытащить на рабочее поле и начать моделирование.

Часть примеров реализовано с использованием блочного программирования, а вторая часть написана кодом, что позволяет расширить кругозор любого пользователя.

Кроме моделирования данный сервис поможет не сделать ошибки новичку и испортить элементы цепи или спалить Arduino.

#### Защита от ошибок новичка.

При программировании приложений для ПК или телефона у вас могут возникнуть ошибки с кодом и к серьезным последствиям это навряд ли приведет. Но при разработке проектов на Arduino, нужно не только писать код, но и понимать, как собирать электрические схемы. И при неправильно собранной схеме может перегореть светодиод, исполнительный механизм, датчик, сенсор, модуль и пр. А также может выйти из строя отладочная плата Arduino. Вот почему так важно понимать, как правильно собирать электрические схемы.

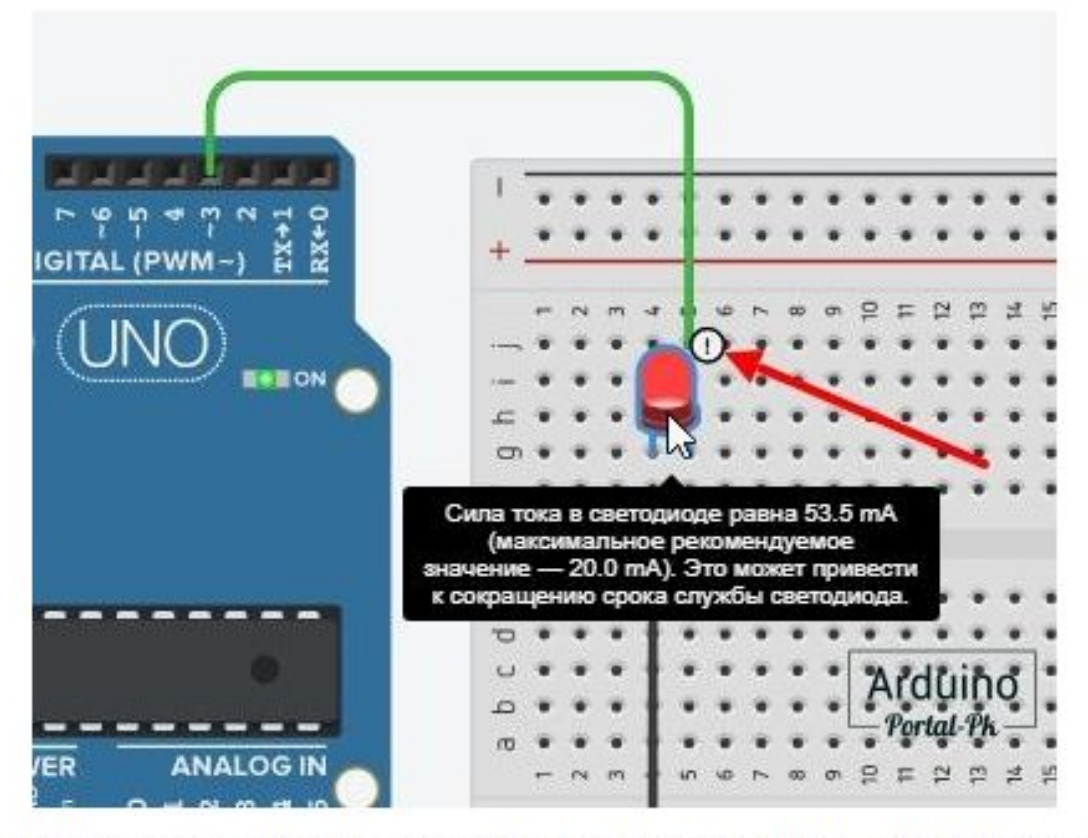

При сборе схем в Tinkercad Circuits вы защищены от основных ошибок новичка. Например, если вы подключите светодиод без резистора, то вы увидите предупреждение о том, что ток превышен, что может привести к быстрому выходу из строя светодиода.

А при значительном превышении тока будет вот такое изображение. Которое обозначает, что светодиод сгорел. В реальной схемотехнике при такой ситуации сгорит не только светодиод, но может выйти из строя Arduino.

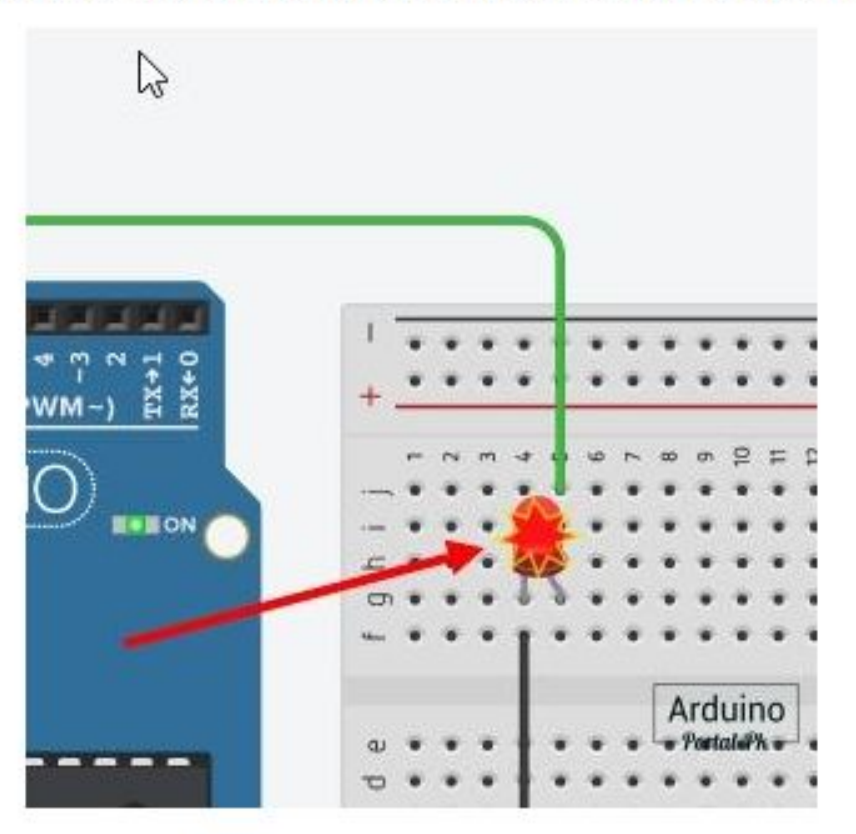

Вот почему так важно сперва проверить схему, а потом подавать напряжение. Если вы новичок и у вас есть Arduino и все необходимые комплектующие, не пренебрегайте данным сервисом, так как лучше проверить все на работоспособность, смоделировав схему, чем ждать, когда придет новая Arduino.

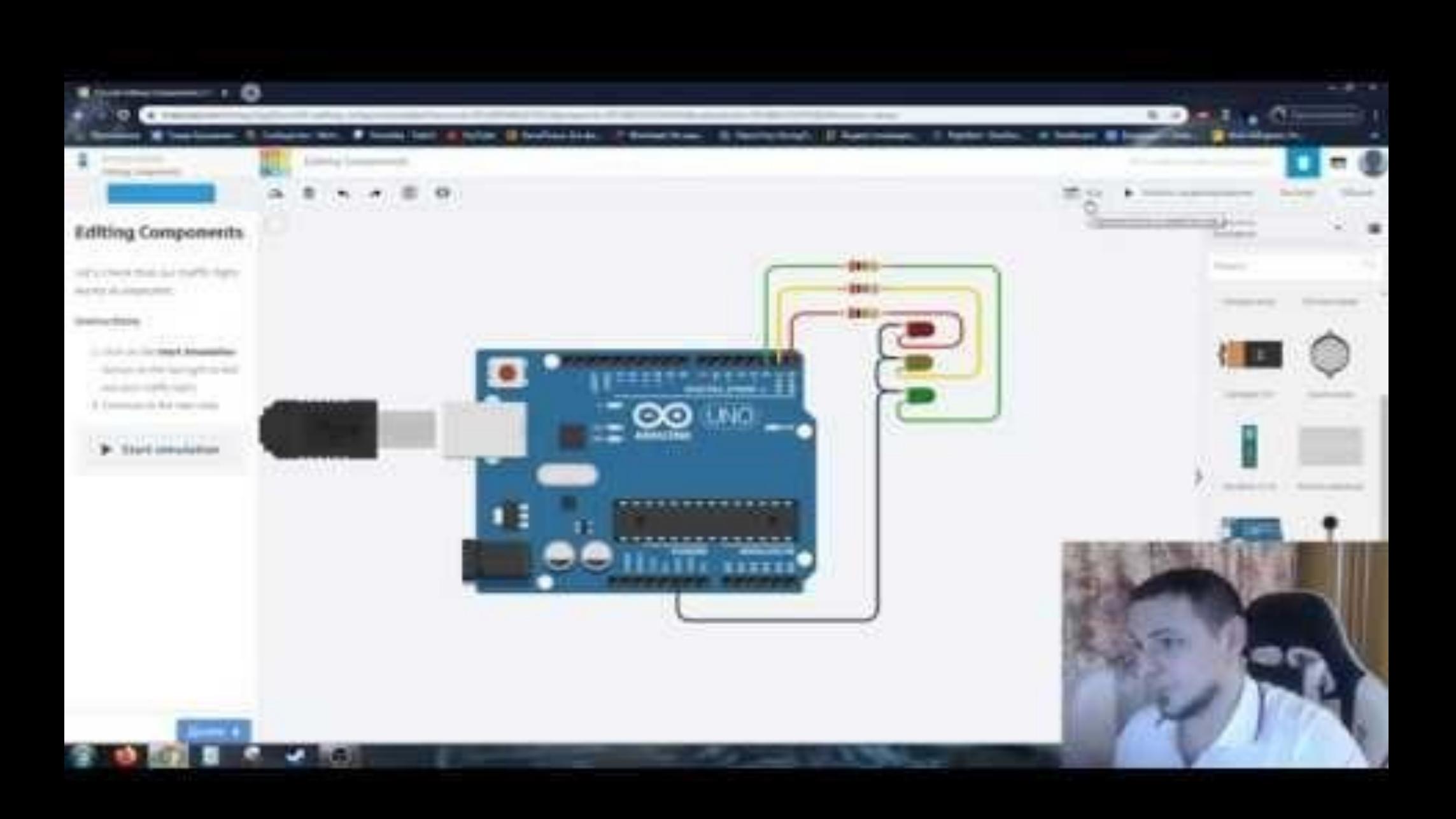